# **D110** 系列 **4G DTU** 用户操作手册

文档版本: Preliminary

发布日期:2021-01-22

## <span id="page-1-0"></span>修改记录

## 修改记录

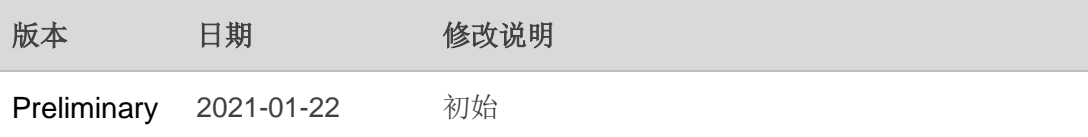

## <span id="page-2-0"></span>目录

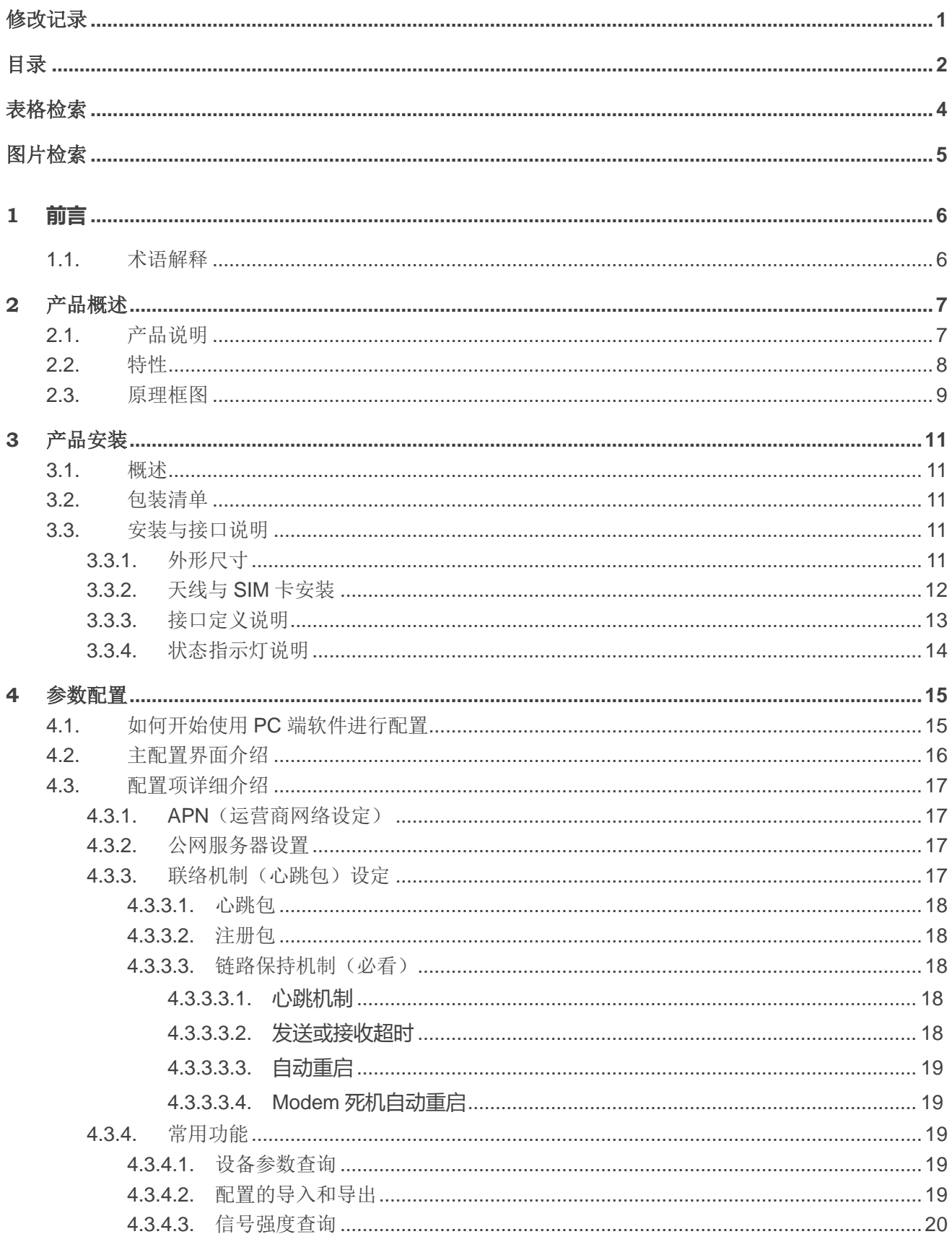

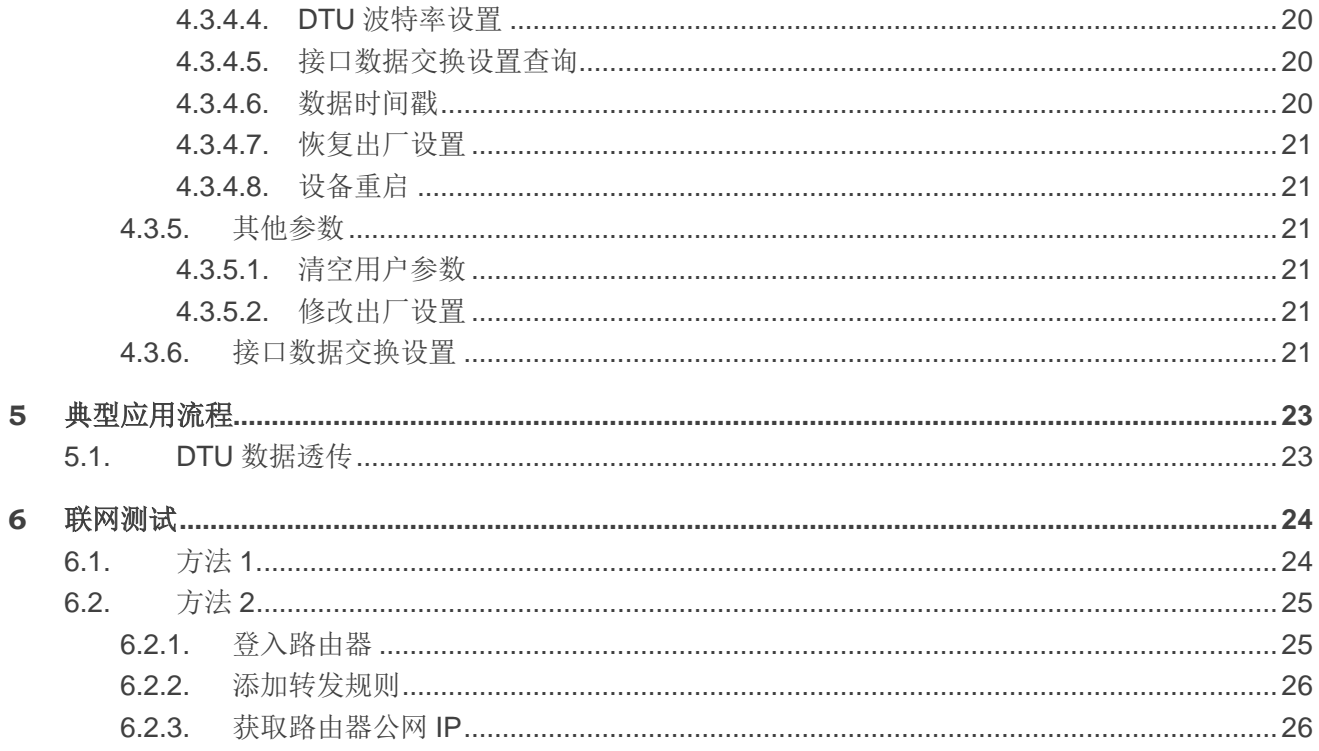

<span id="page-4-0"></span>表格检索

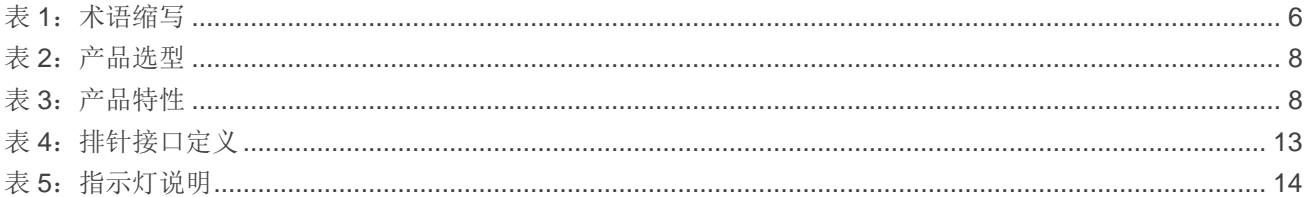

<span id="page-5-0"></span>图片检索

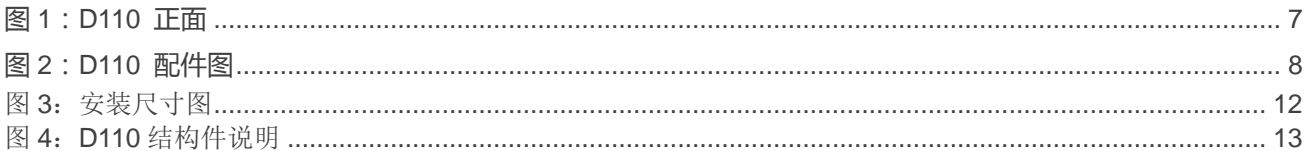

# <span id="page-6-0"></span>**1 前言**

本文档描述了 D110 系列 DTU 的相关说明及参数配置。通过本文档的帮助,客户可以快速地应用 D110 系列产品。

## <span id="page-6-1"></span>**1.1.** 术语解释

#### <span id="page-6-2"></span>表 **1**:术语缩写

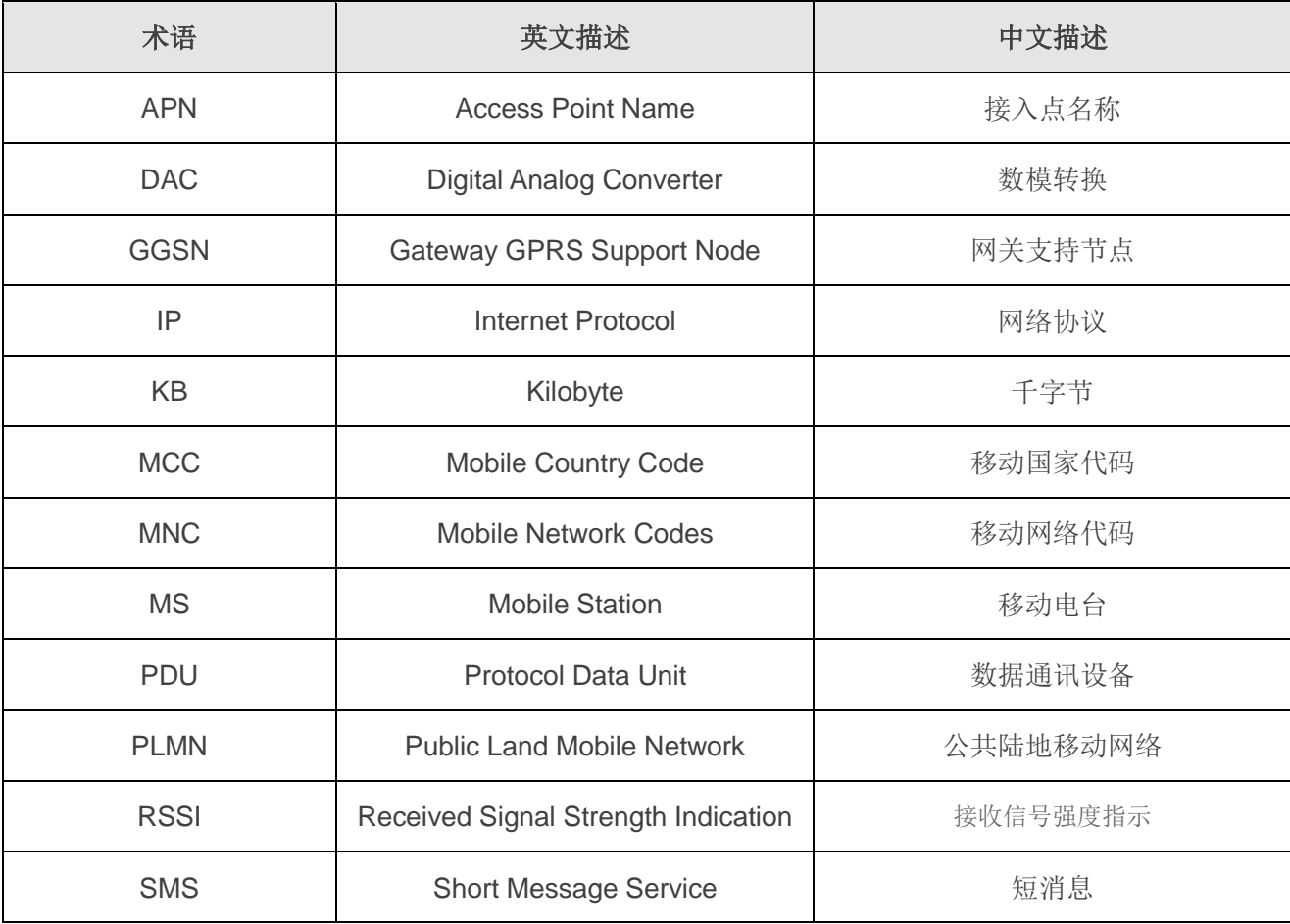

## <span id="page-7-0"></span>**2** 产品概述

## <span id="page-7-1"></span>**2.1.** 产品说明

D110 是基于 LTE cat1 开发的一款模组,芯片具备 LTE(CAT1)/GSM 双模通信能力,支持 TDD/FDD (理论 DL10Mbps、UL5Mbps)数据通信能力,支持 volte、CSFB、SMS、TCP、UDP、FTP、Coap、 LWM2M、MQTT、HTTP、HTTPS、DNS、PING、IPV4V6 等协议,满足终端通信设备客户需求。

设备支持 RS485 接口, 客户可以直接与上述设备接口相连, 把客户的 PLC 设备、工控设备的数据透 明传输到客户的数据中心,实现对客户端设备的数据采集、数据传输、设备控制等功能。

D110 系列 DTU 在几乎所有中低速率的工控数据采集传输业务中都可以应用,如城市配电网络自动化、 自来水、煤气管道自动化、商业 POS 机、金融、交通、公安等。除了支持传统的工业控制应用,D110 系 列无线 DTU 也同样支持 LED 信息发布系统、股票、金融、交通、公安信息发布等。

D110 设备外观请参见下图。

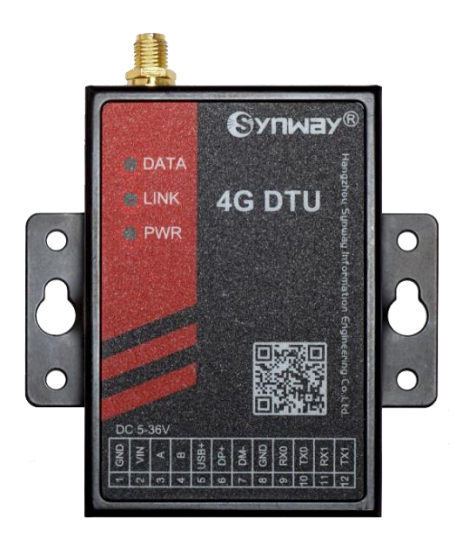

#### 图 1:D110 正面

<span id="page-7-2"></span>所提供的配件包括 12/1A 适配器、全频段天线一根,如下图所示。

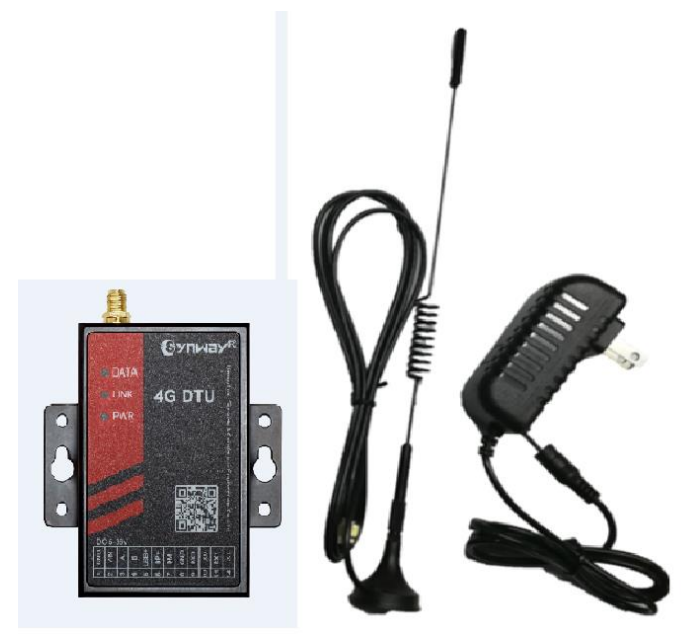

图 2:D110 配件图

<span id="page-8-3"></span>D110 系列 DTU 包含的各产品型号如下表所示。

#### <span id="page-8-1"></span>表 2: 产品选型

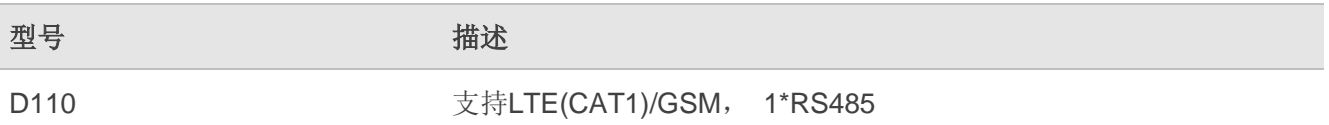

## <span id="page-8-0"></span>**2.2.** 特性

#### <span id="page-8-2"></span>表 **3**:产品特性

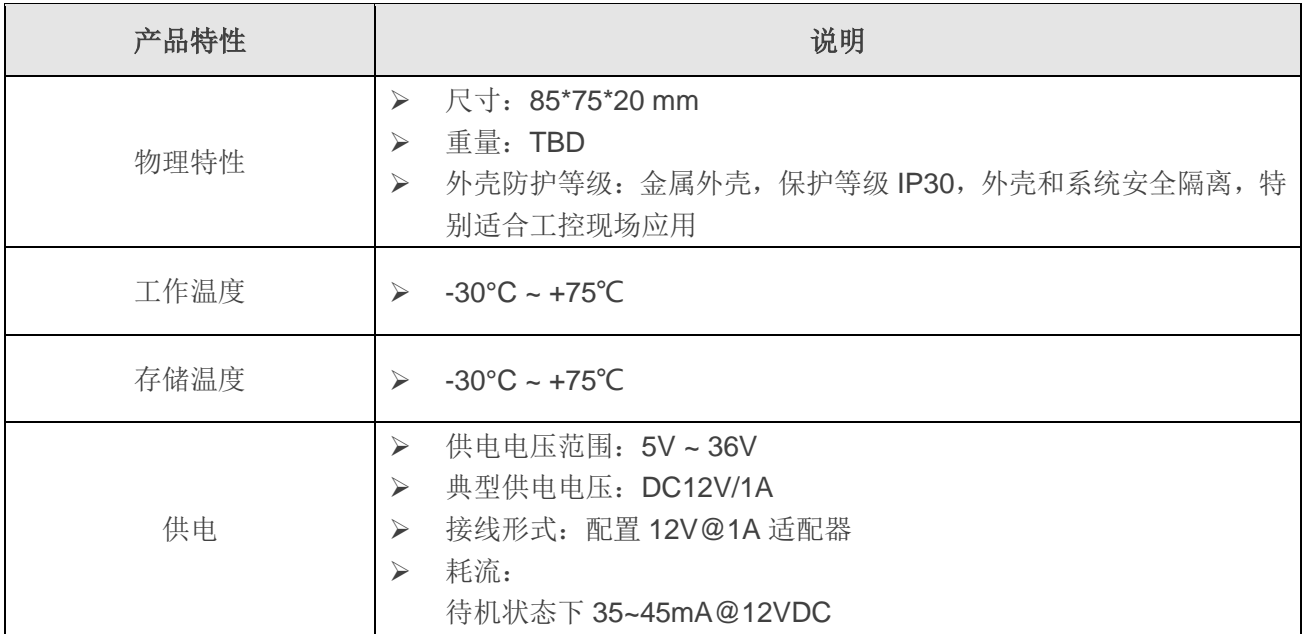

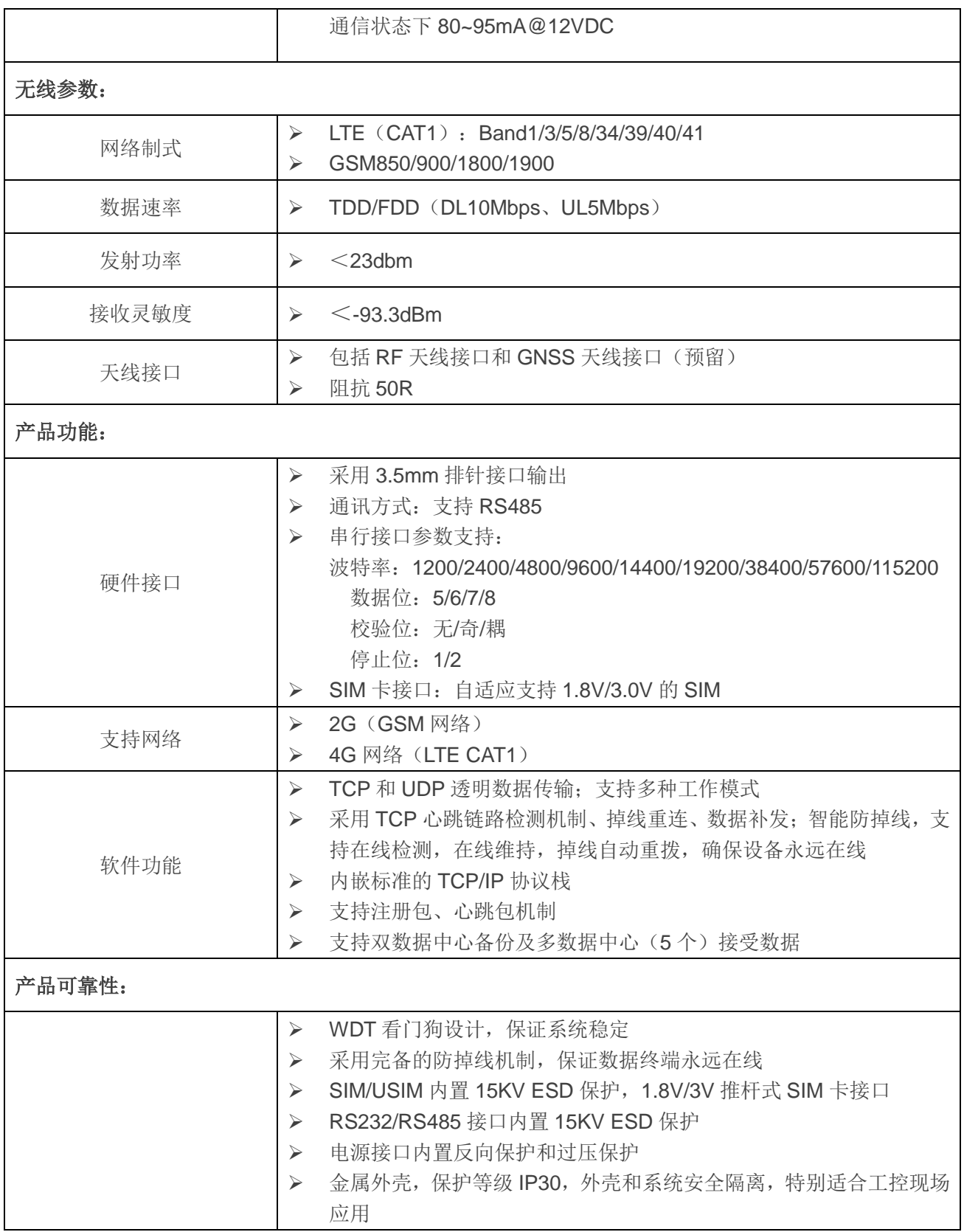

## <span id="page-9-0"></span>**2.3.** 原理框图

下图为 D110 模块的功能框图,主要有以下功能块:

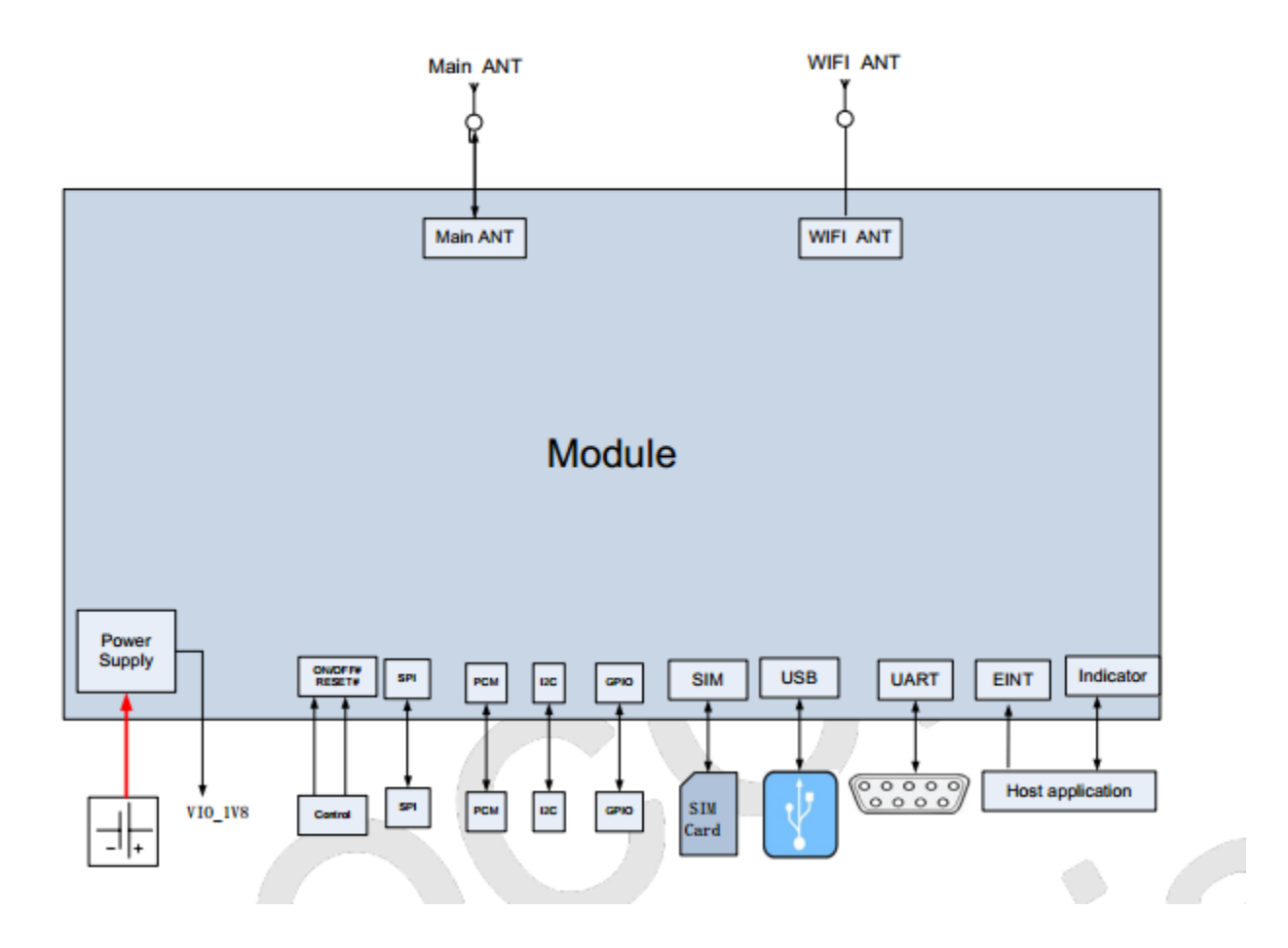

# <span id="page-11-0"></span>**3** 产品安装

## <span id="page-11-1"></span>**3.1.** 概述

D110 必须正确安装方可达到设计的功能,通常设备的安装必须在本公司认可的合格工程师指导下进 行。

#### 注意事项

请不要带电安装 D110。

## <span id="page-11-2"></span>**3.2.** 包装清单

为了安全运输,D110 需要合理的包装。当开箱时请保管好以下包装材料,以便后续安装测试。 D110 包装清单如下:

- 主机一台
- ▶ 12V@1A 适配器一个
- > 全频段吸盘天线一根(SMA 公头)

## <span id="page-11-3"></span>**3.3.** 安装与接口说明

#### <span id="page-11-4"></span>**3.3.1.** 外形尺寸

DTU 在金属壳内,两侧有固定的孔位,方便客户安装, 安装尺寸如下所示:

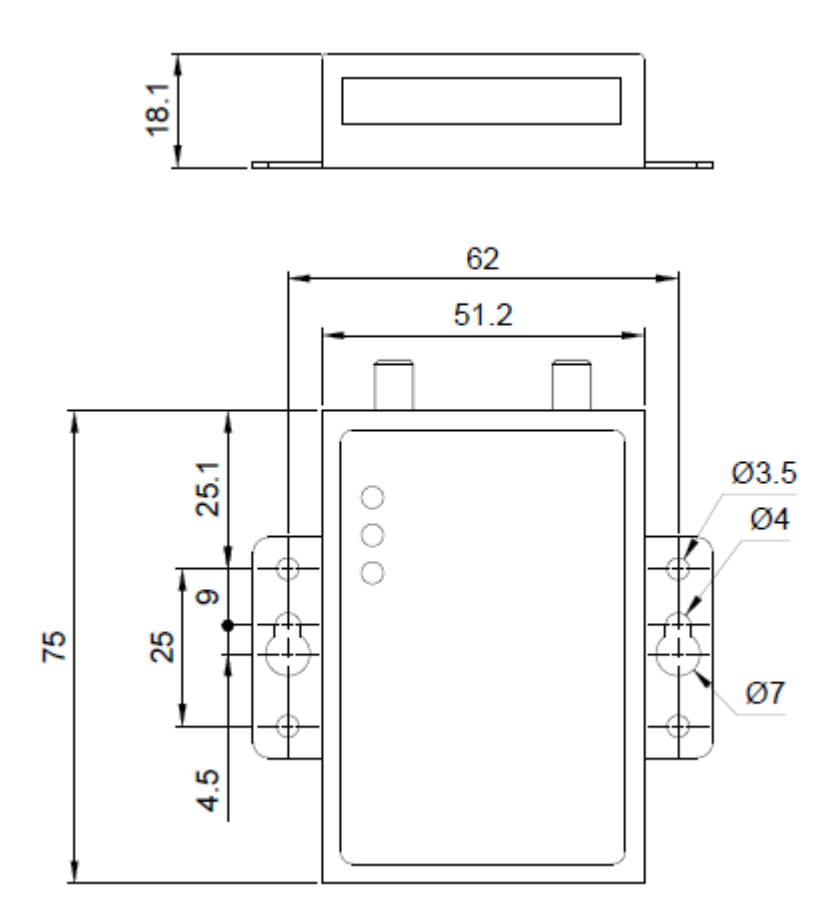

图 **3**:安装尺寸图

### <span id="page-12-1"></span><span id="page-12-0"></span>**3.3.2.** 天线与 **SIM** 卡安装

天线采用 SMA 母头底座,将配套天线的 SMA 公头旋到 D110 的天线接口上,并确保旋紧,以免影响 信号质量。

D110 的 SIM 卡座从天线同侧的插孔插入,取出时需要按黄色的按钮来弹出 SIM 卡座。插入时请注意 SIM 卡的金属接触面朝上,并确保将 SIM 卡座插入插孔时有卡住感觉, 以防 SIM 卡座未插入到位或搬运设 备时振动导致 SIM 卡座脱落。取出 SIM 卡座时, 用尖物按压 SIM 卡插孔左侧的黄色小按钮, SIM 卡座即可 弹出。

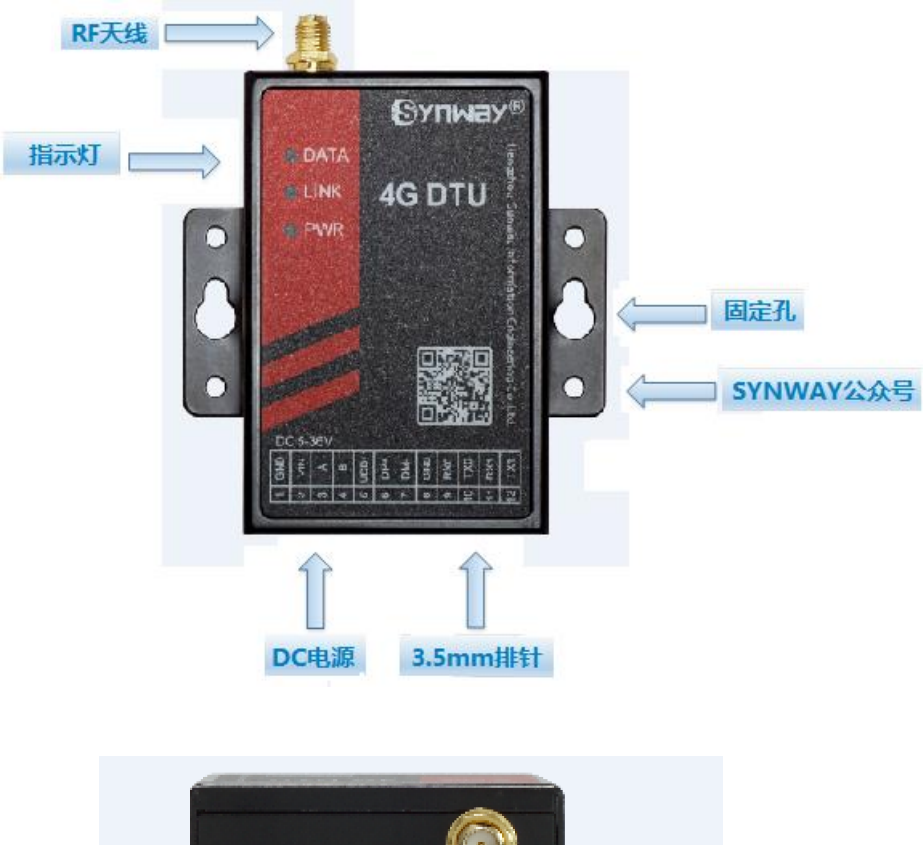

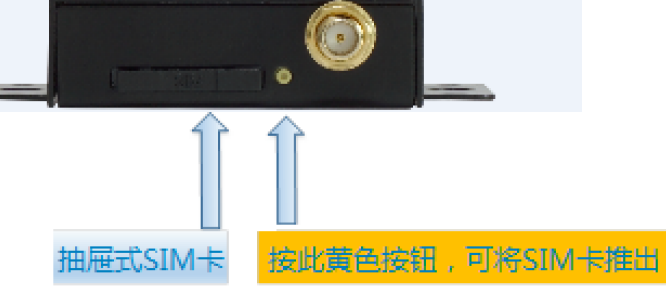

图 4:D110 结构件说明

### <span id="page-13-2"></span><span id="page-13-0"></span>**3.3.3.** 接口定义说明

D110 采用的 3.5mm 排针作为输出接口,默认的管脚定义如下表所示。

#### <span id="page-13-1"></span>表 **4**:排针接口定义

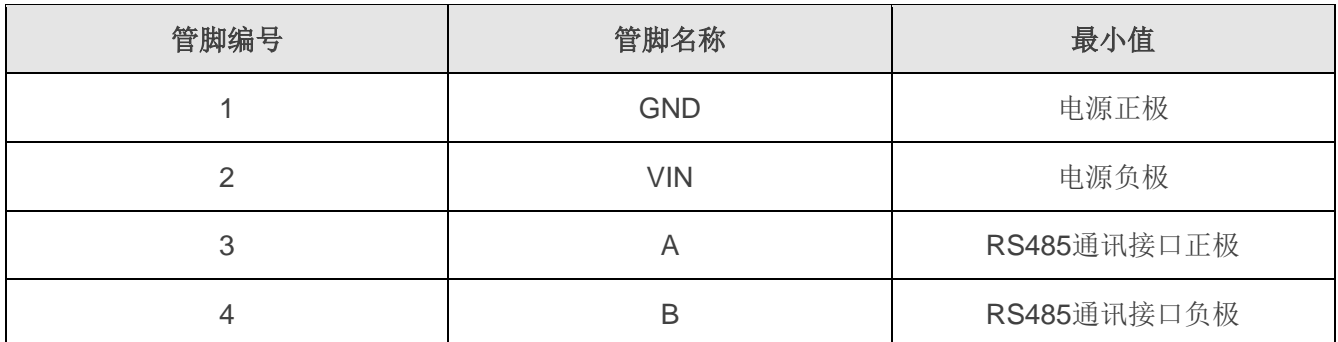

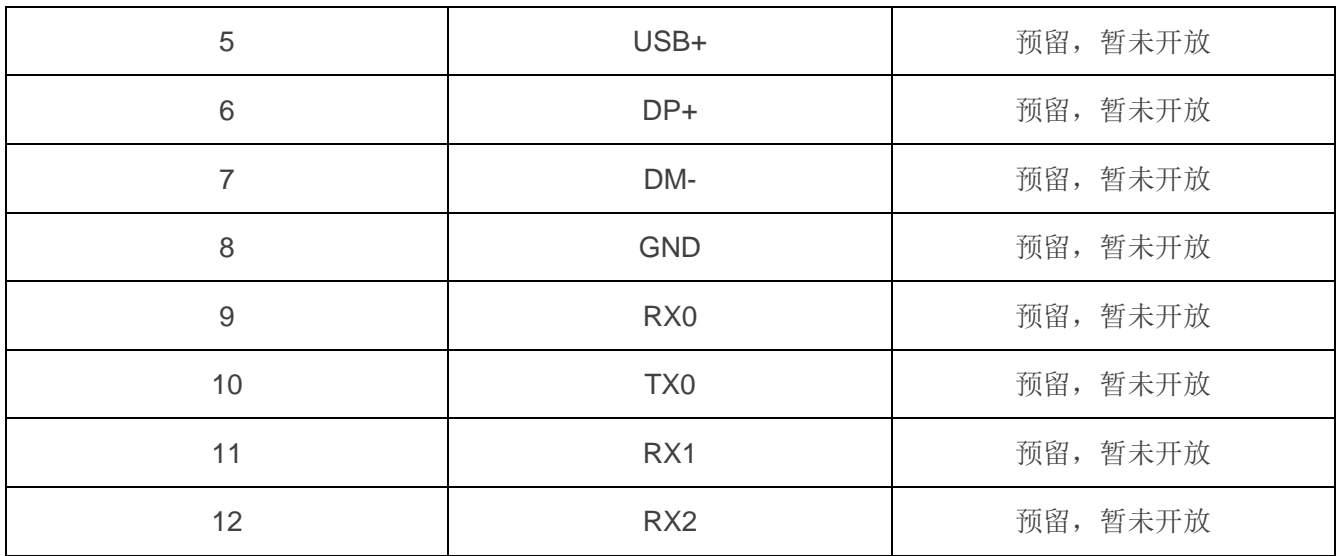

## <span id="page-14-0"></span>**3.3.4.** 状态指示灯说明

D110 包含四个指示灯: DATA、LINK、PWR, 指示灯说明如下表所示。

#### <span id="page-14-1"></span>表 **5**:指示灯说明

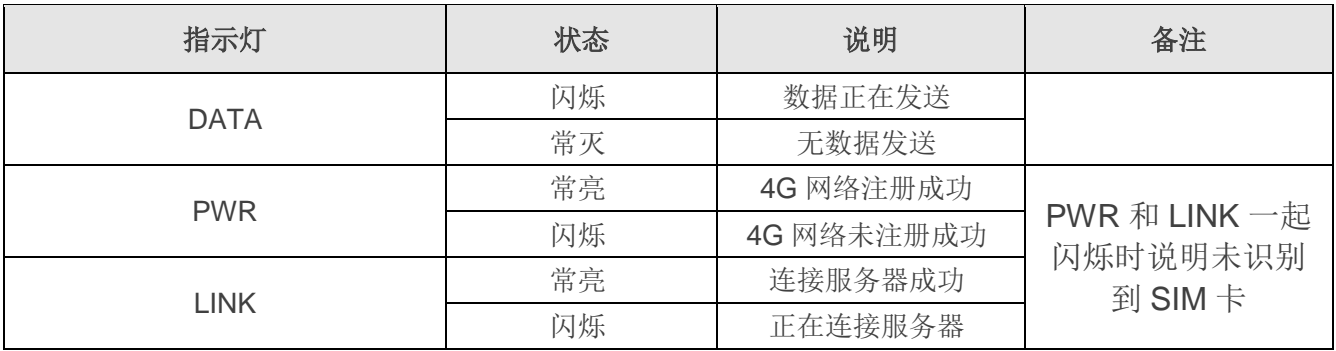

<span id="page-15-0"></span>**4** 参数配置

## <span id="page-15-1"></span>**4.1.** 如何开始使用 **PC** 端软件进行配置

在对 D110 DTU 使用之前,需要先进行配置。通过使用 USB 转 RS232 线或 485 线连接到用于配置的 电脑端。

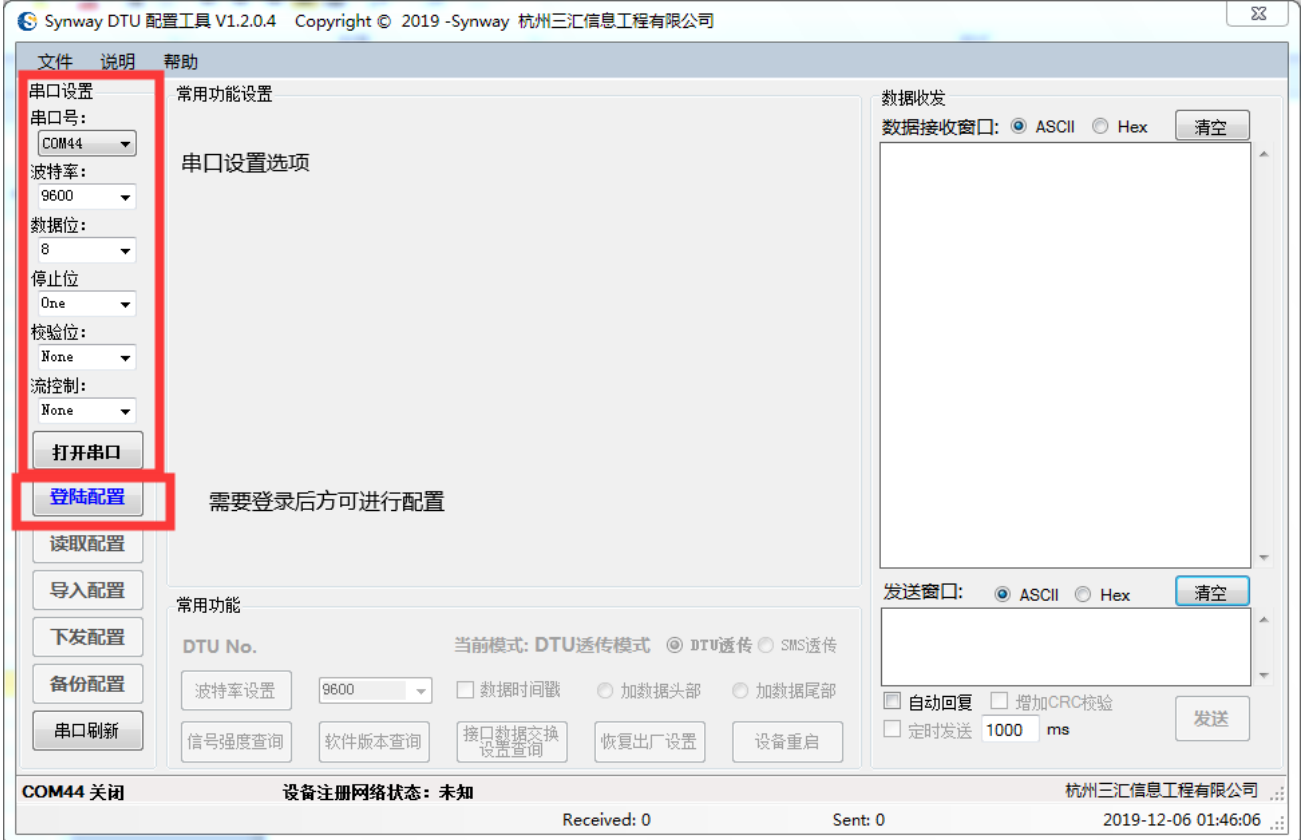

在连接到 PC 后,打开三汇 DTU 配置工具,按如下次序进行设置:

▼ 首先在串口设置选项,选定要通信的串口波特率,默认出厂的 DTU,波特率为 9600, 并单击

打开串口 按钮;

登陆配置 ▼ 设置完串口后,点击 按钮,见上图。接下来可以看到更多丰富的配置选项,如下所 示。

## <span id="page-16-0"></span>**4.2.** 主配置界面介绍

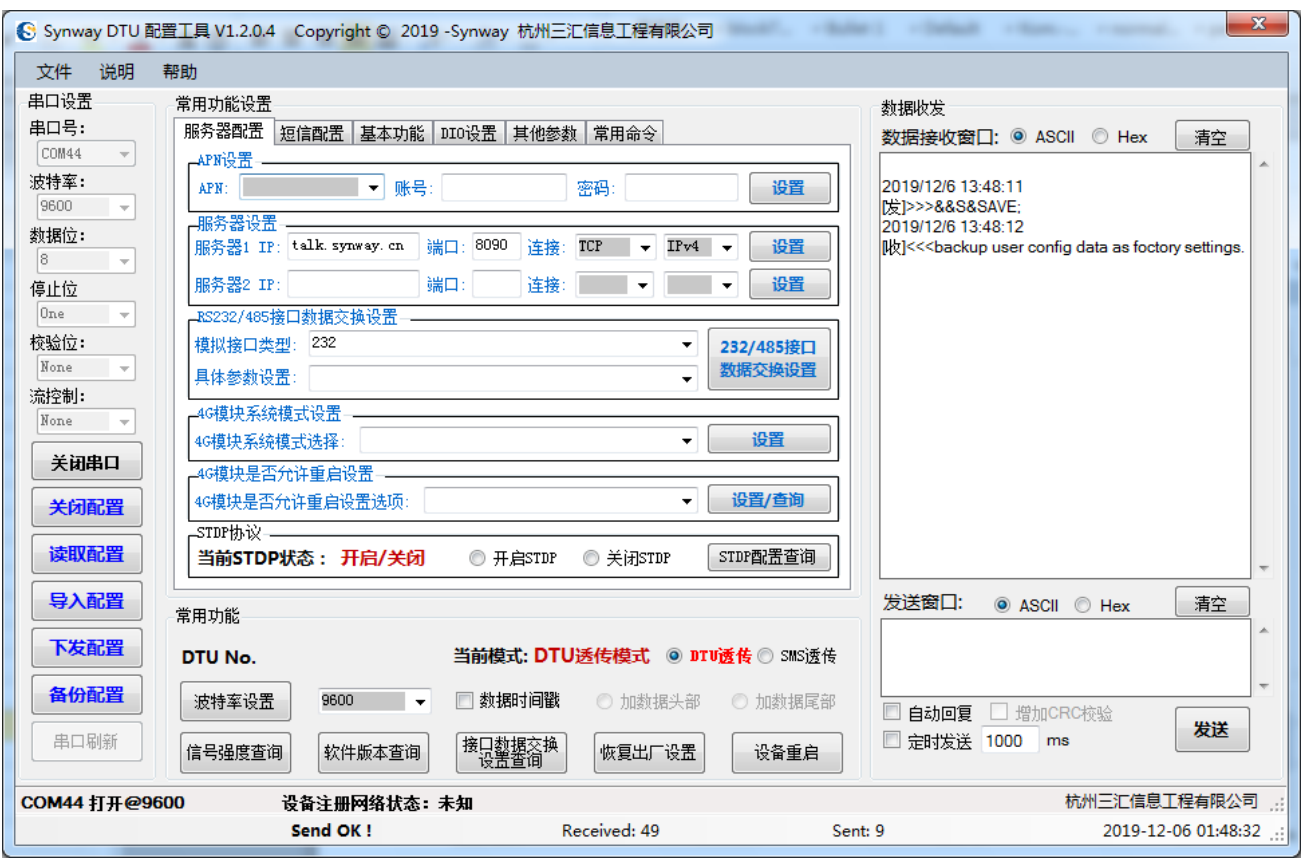

上述界面可按主要功能分为:

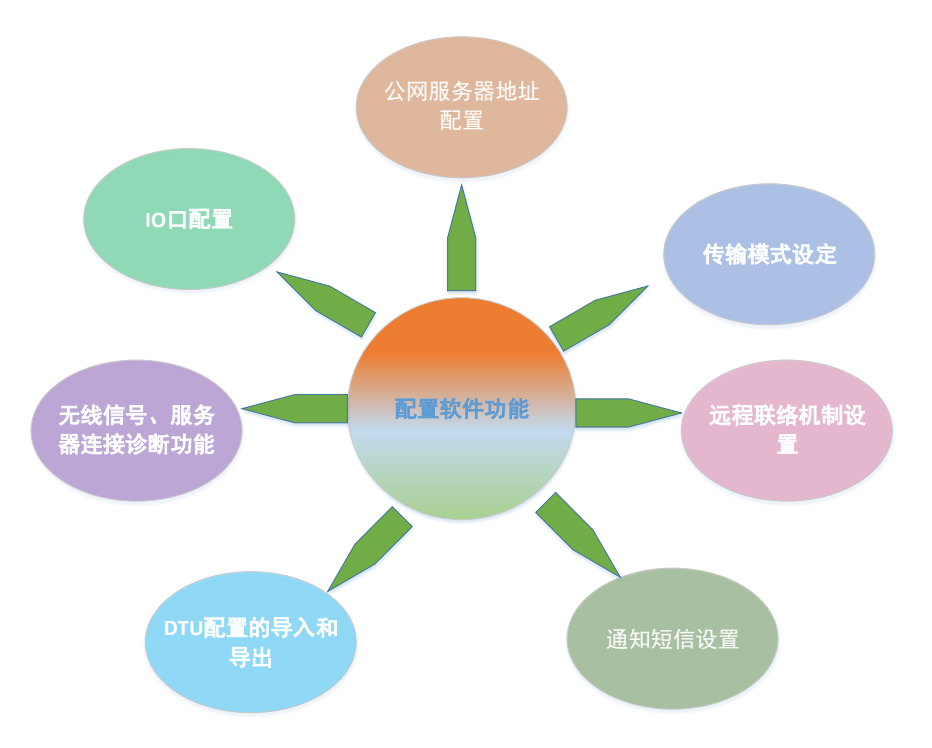

## <span id="page-17-0"></span>**4.3.** 配置项详细介绍

#### <span id="page-17-1"></span>**4.3.1. APN**(运营商网络设定)

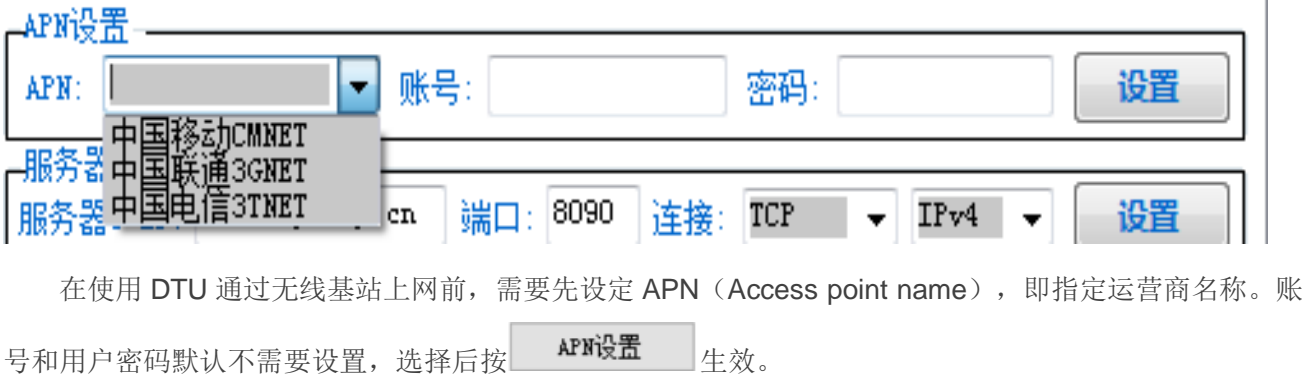

#### <span id="page-17-2"></span>**4.3.2.** 公网服务器设置

D110 DTU 可以设置 2 个公网服务器,当本地侧进行数据透传时,数据都会上传到设定的服务器。需 要分别设定服务器序号,表示第几个服务器,设定时只有 0,1 可选。IP 地址即公网服务器地址。端口号即 服务器访问的端口号。

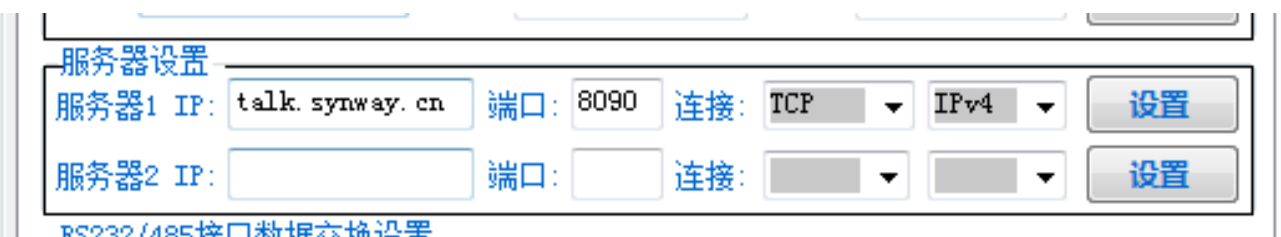

<span id="page-17-3"></span>RS232 /485埃口粉提六格冯罢

#### 4.3.3. 联络机制(心跳包)设定

D110 DTU 通过注册包以及心跳包,时常和服务器进行联络,以诊断设备是否在线。

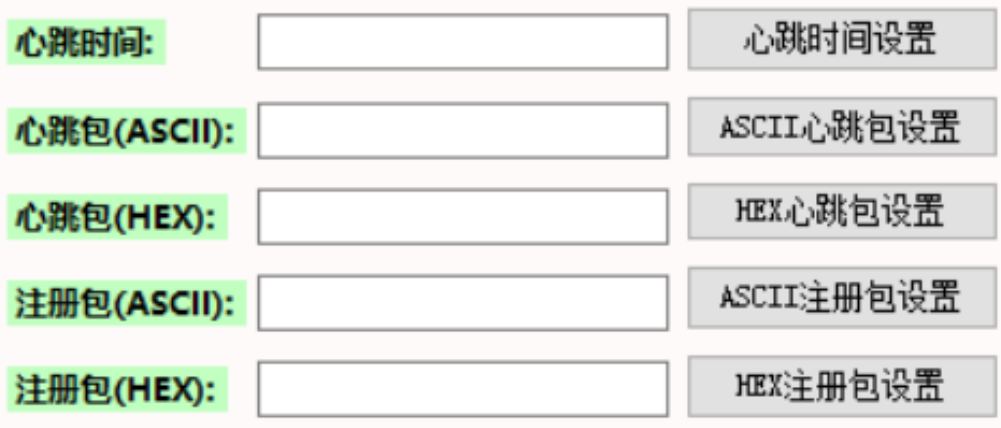

#### <span id="page-18-0"></span>4.3.3.1. 心跳包

通过设置,可以让 DTU 以固定的时间向中心发送一个心跳字符串内容。服务器软件收到心跳内容后, 可以把内容原样返回,DTU 收到服务器返回的心跳内容后,会进行过滤,不会送到用户串口(这样服务器 端可以监控 DTU 链路是否工作正常)。心跳间隔时间以秒为单位,内容可以自定义。如设置为 0, 则不发 送心跳。

心跳包内容的取值范围: 十六进制字符串, 长度小干等于 32 且为偶数: 当为空时, 心跳包内容为 keep: 设置 16 进制模式时,按序两个字符不能大于 7F,因为 ASCII 值的范围正数到 127 (7F), 若大于 7F, 则 越界。注册包等同。

#### <span id="page-18-1"></span>4.3.3.2. 注册包

用于设置设备注册包,在设备上线后发送注册包。如果设置了注册数据,则 DTU 会在每次与服务器建 立连接后,首先发送这一数据到服务器。此数据可用于服务器对 DTU 的识别。当定义好注册包后,注册包 可以被服务器认定为唯一标识的设备,在服务器列表里面就可以看到该 DTU。

#### <span id="page-18-2"></span>4.3.3.3. 链路保持机制(必看)

为了保证一个长连接的链路稳定可靠,系统提供了一套完善的链路保持机制。

#### <span id="page-18-3"></span>**4.3.3.3.1. 心跳机制**

通过设置,可以让 DTU 以固定的时间向中心发送一个心跳字符串内容, 服务器软件收到心跳内容后, 可以把内容原样返回,DTU 收到服务器返回的心跳内容后,会进行过滤,不会送到用户串口(这样服务器 端可以监控 DTU 链路是否工作正常)。

心跳间隔时间以秒为单位,内容可以自定义。如设置为 0, 则不发送心跳。

#### 注意事项

<span id="page-18-4"></span>如用户设备有自己的一套心跳机制,则自己发送心跳,可以设置心跳时间为 0, 不让 DTU 来发心跳。该 功能默认关闭,即不发送心跳。

#### **4.3.3.3.2. 发送或接收超时**

DTU 对已建立连接的链路的待发送数据进行缓存(默认缓存 256byte), 在 TCP 连接方式下, 若发送 3 次仍未发送成功, 则 DTU 认为该链路有故障。

当 DTU 检查到链路故障后,会关闭当前链路,并重新发起连接,保证链路能正常通行。

#### <span id="page-19-0"></span>**4.3.3.3.3. 自动重启**

为防止出现严重故障或一些未可预见的原因,导致链路一直无法正常连接,系统在内核层面做了一个 时限制的强制通讯监控机制。即 DTU 在设置时限内均无法拨号上网, 则系统将会自动重启。

#### 注意事项

<span id="page-19-1"></span>建议用户开启此功能,以防止出现一些不可预料的故障。该功能默认开启,设置时限值为 120 秒(即 2 分钟)。

#### **4.3.3.3.4. Modem 死机自动重启**

为防止 modem 死机导致无法通信, DTU 周期性地(3s/次) 查询 csq, 当无信号时, 则认为 modem 死机,通过操作 modem 的电源开关进行 modem 重启。

#### <span id="page-19-2"></span>**4.3.4.** 常用功能

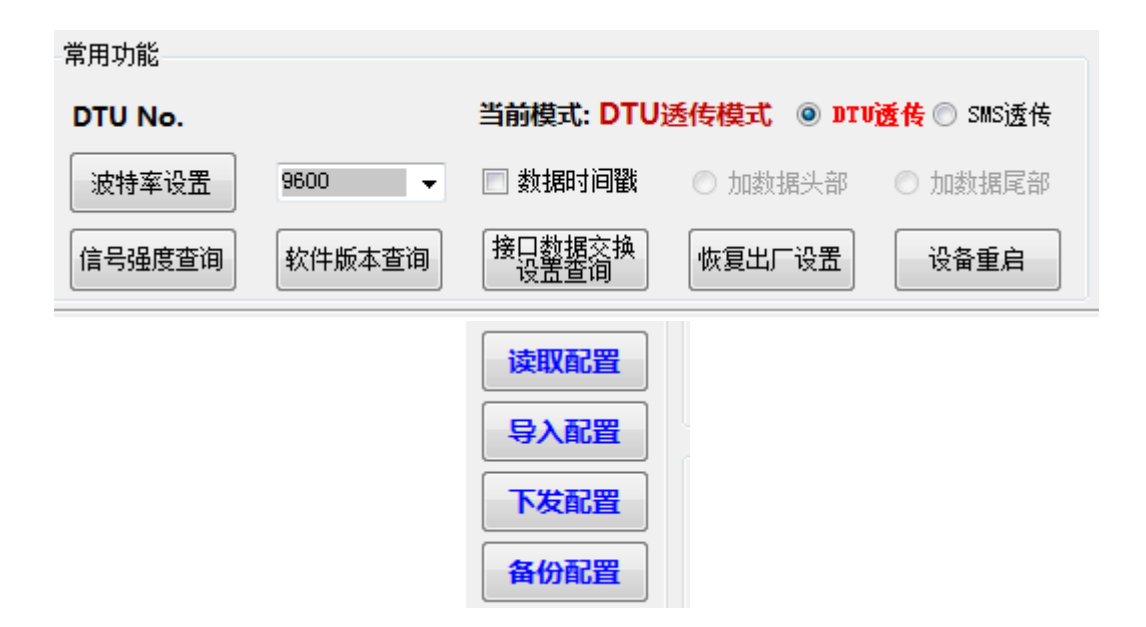

#### <span id="page-19-3"></span>4.3.4.1 设备参数查询

点击读取配置按钮,那么工具会将之前所有设置到 DTU 存储器的参数读取出来,显示在右上侧的串口 接收框。同时在各功能区的框内读出数据并显示。

#### <span id="page-19-4"></span>4.3.4.2. 配置的导入和导出

批量进行 DTU 设置, 客户只需要设置第一个 DTU 的参数, 后续可以将设置的参数导出文件, 设置其

**19 /28**

<span id="page-20-0"></span>他 DTU 时,只要直接导入即可。

#### 4.3.4.3. 信号强度查询

信号强度查询 当 DTU 上电后,需要查看无线模块是否连接上了基站,通过按 [1] [2] [2] [2] 按钮,即可查询到 CSQ 值,标准范围 0~99,一般值在 20~31 之间,99 为无信号,低于 20 则信号较差。

#### <span id="page-20-1"></span>**DTU** 波特率设置

使用 DTU 的客户,有时需要修改波特率以适应客户的设备,因此需要修改 DTU 的波特率。

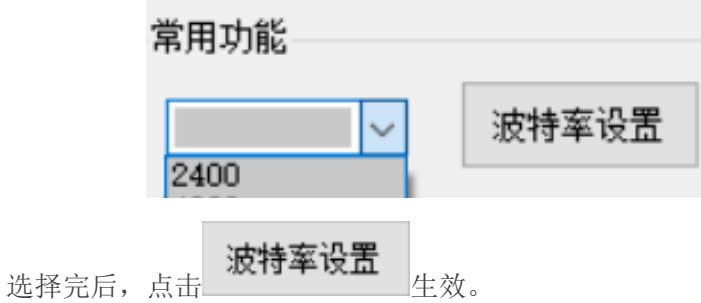

注意: 修改 DTU 波特率后, 必须同时修改 PC 端的串口波特率以和 DTU 相匹配, 否则无法进行后续 的 DTU 配置。

#### <span id="page-20-2"></span>4.3.4.5. 接口数据交换设置查询

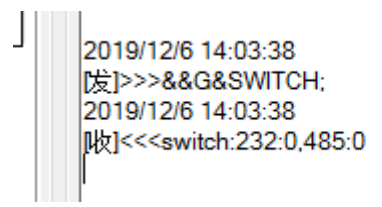

点击查询后可以查询到当前接口数据交换的模式:

返回^\_^:switch:232:0,485:0, 表示 232 和 485 的数据连接方式为缺省; 返回^\_^:switch:232:2,485:1, 表示 232 与 IP1 连接, 485 与 IP0 连接。

#### <span id="page-20-3"></span>4.3.4.6. 数据时间戳

DTU 向 IP 服务器发送数据时, 设置是否增加时间戳。时间戳数据共 6 个字节, 均为二进制数据(年月 日时分秒), 比如日期 18/10/1 14:2:1, 则时间戳数据为 0x12 0xa 0x1 0xe 0x2 0x1。时间戳可以加在发送 数据的尾部,也可以加在头部。

**20 /28**

#### <span id="page-21-0"></span>4.3.4.7. 恢复出厂设置

将配置还原到出厂配置,结合修改出厂设置使用。

#### <span id="page-21-1"></span>4.3.4.8. 设备重启

重启 DTU 设备(包括其中的 MCU 和 modem), 相当于拔插电源重启。

#### <span id="page-21-2"></span>**4.3.5.** 其他参数

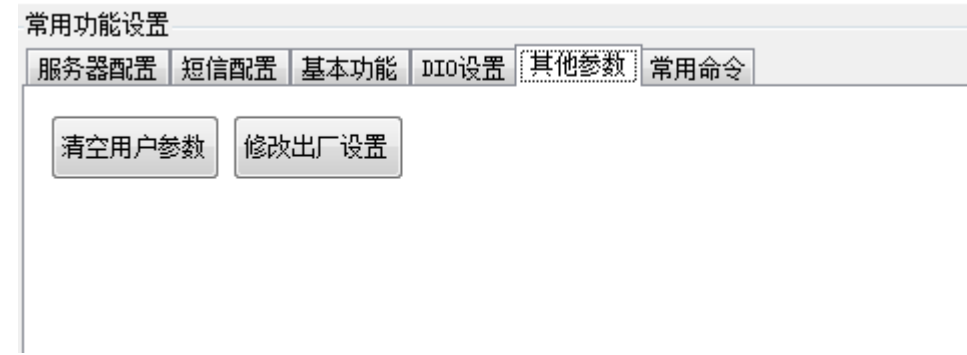

#### <span id="page-21-3"></span>4.3.5.1. 清空用户参数

清空 DTU 内的用户数据。

#### <span id="page-21-4"></span>4.3.5.2. 修改出厂设置

表示将备份现有配置作为出厂设置。

### <span id="page-21-5"></span>**4.3.6.** 接口数据交换设置

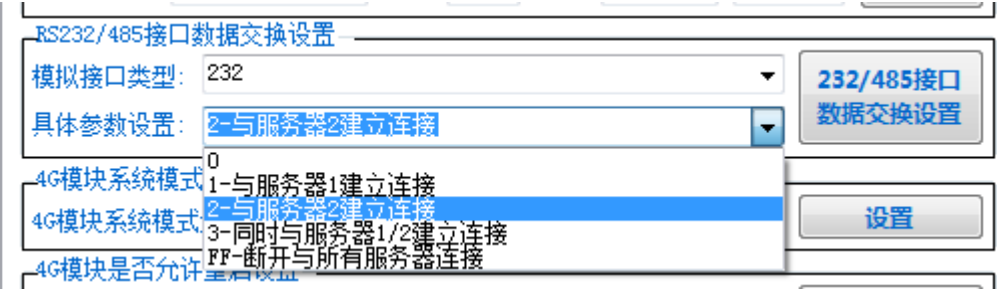

模拟接口类型:

232 -- 表示 232 接口,针对 232 接口进行设置;

485 -- 表示 485 接口,针对 232 接口进行设置;

ALL -- 表示所有接口,针对 232 和 485 接口进行设置。

具体参数设置:

0 -- 初始缺省,即与两个服务器都建立连接;

- 1 -- 与服务器 0 建立连接;
- 2 -- 与服务器 1 建立连接;
- 3 -- 与服务器 0 和服务器 1 都建立连接;
- FF -- 与所有服务器都断开连接。

# <span id="page-23-0"></span>典型应用流程

## <span id="page-23-1"></span>**5.1. DTU** 数据透传

- 、设置服务器 IP 和端口;
- 、设置工作模式为 DTU 模式;
- 、使用串口调试工具连上 DTU 的串口,发送非 AT 指令的字符串。

<span id="page-24-0"></span>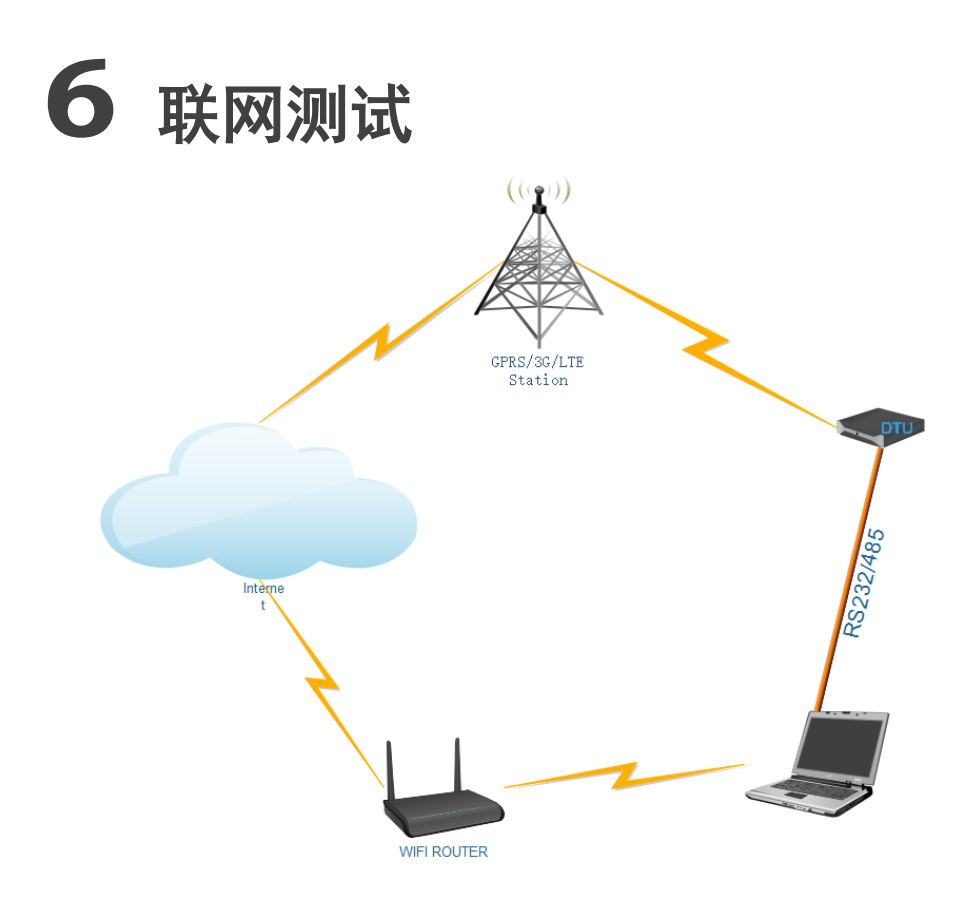

## <span id="page-24-1"></span>**6.1.** 方法 **1.**

SYNWAY 提供一个简易的公网 TCP/UDP 测试服务器供客户测试, IP 地址为 47.98.145.213:8090, 域 名为 talk.synway.cn。

该服务器接受连接,当 DTU 将数据发送到服务器,服务器将数据从原端口返回。

可以手动点击发送,会收到我们服务器的数据环回。

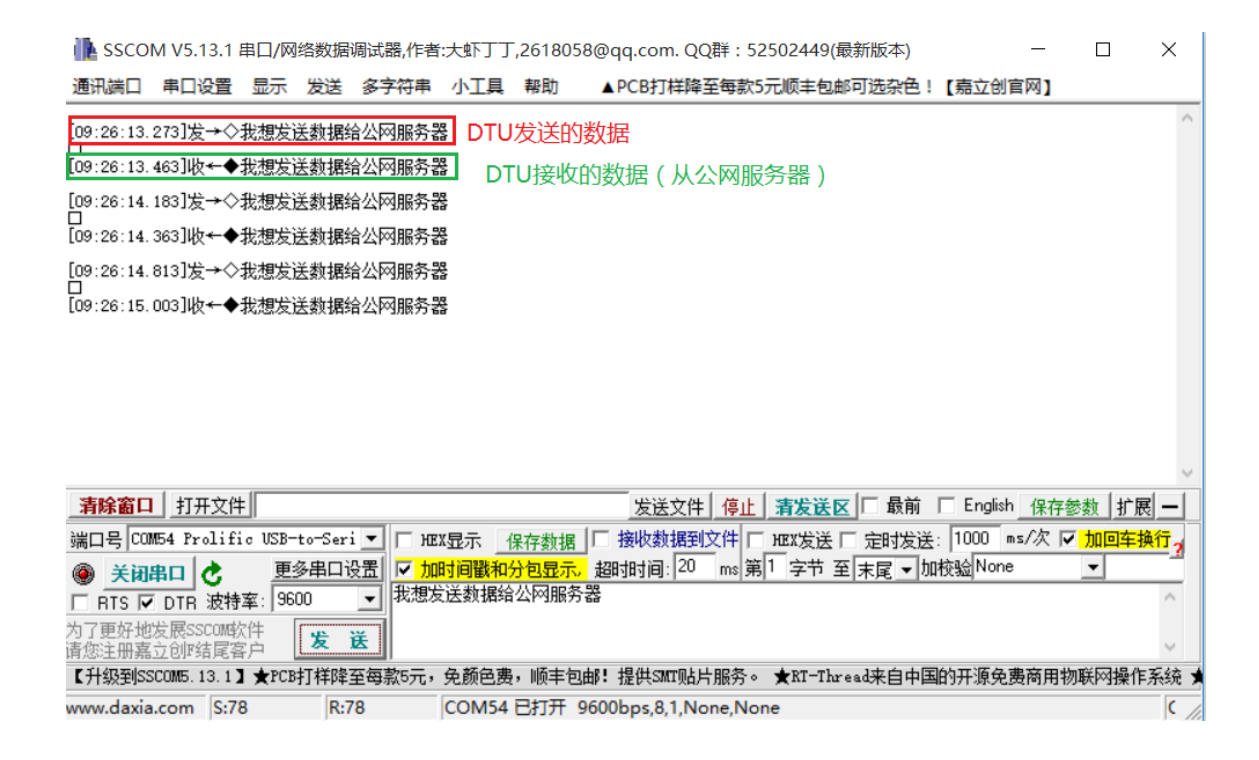

## <span id="page-25-0"></span>**6.2.** 方法 **2**

假如用户需要自己搭建公网服务器,暂时可通过路由器开映射端口,内网穿透到外网来实现。 这里以斐讯路由器为例,几乎所有路由器都有此功能。点击端口转发进入下一界面。

#### <span id="page-25-1"></span>**6.2.1.** 登入路由器

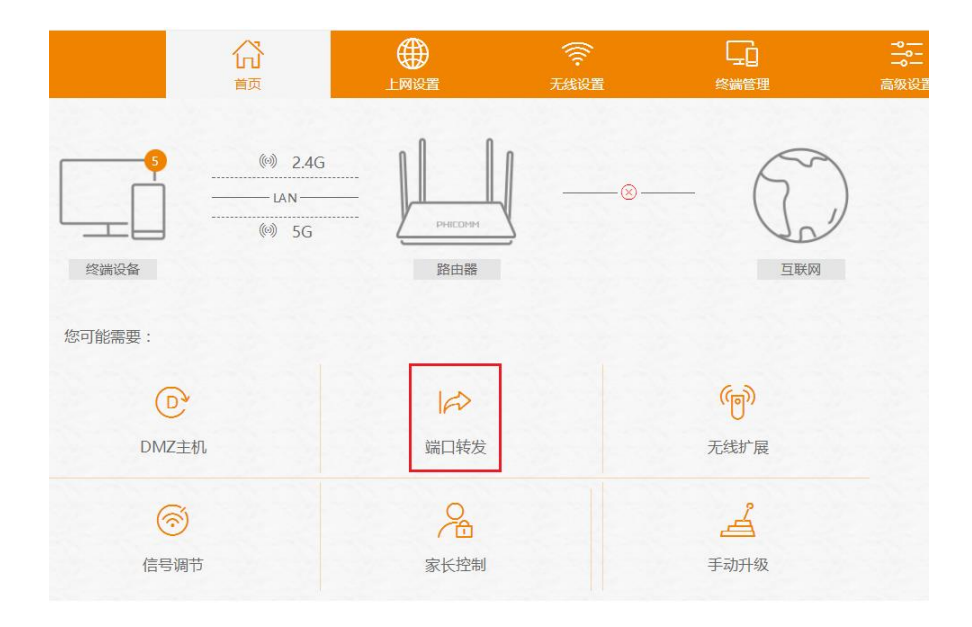

## <span id="page-26-0"></span>**6.2.2.** 添加转发规则

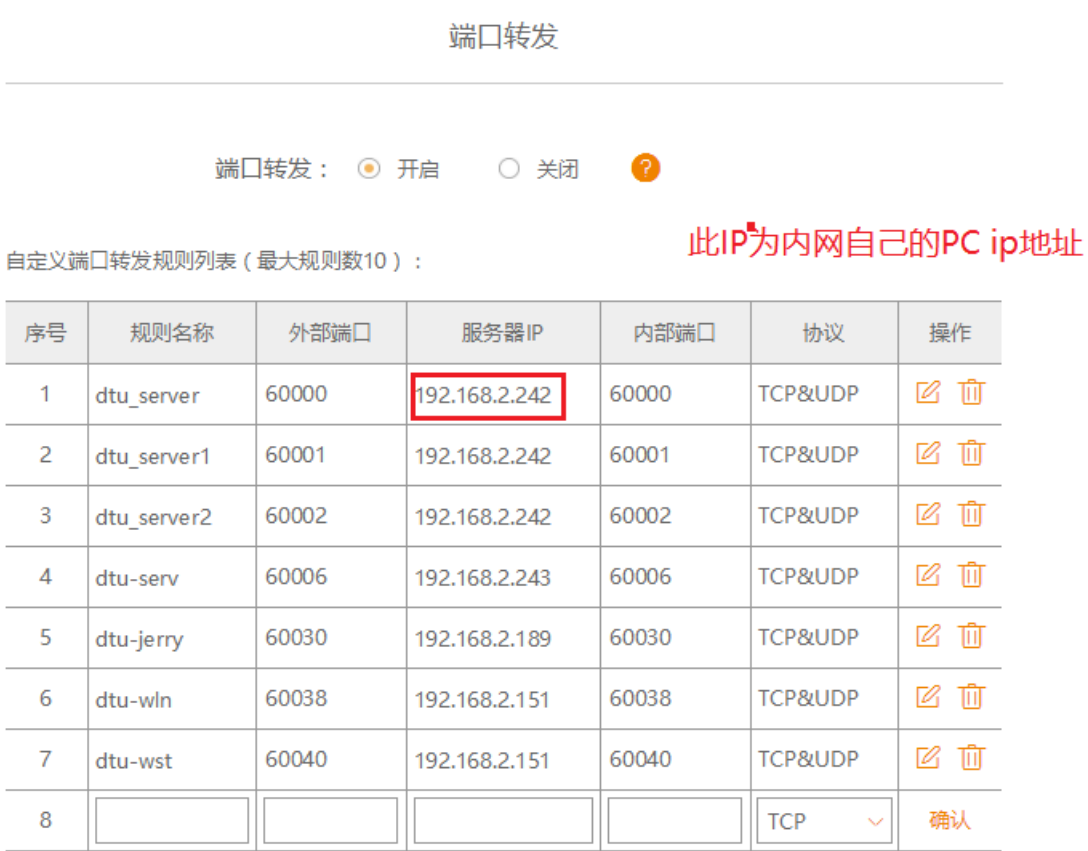

通过增加端口转发规则表,可随意增加。设置好后就可以使用了。

#### <span id="page-26-1"></span>**6.2.3.** 获取路由器公网 **IP**

由于每次路由器断电重启,公网的 IP 地址都不一样,因此可登入百度,在搜索栏上输入"IP", 即可获 得 IP 地址。

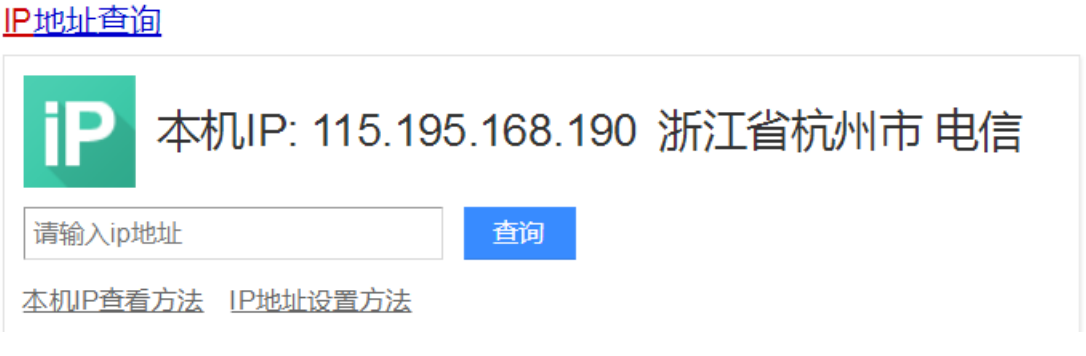

将获取到的 IP 设置到 DTU 里面。

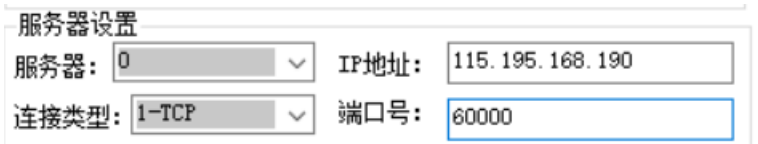

设置完成后,DTU 就会访问你自己的作为服务器的 PC 了。

注意: 由于路由器的 IP 是随机分配, 因此断电后, DTU 必须重复上述过程去设置 DTU。

# 感谢您的支持!